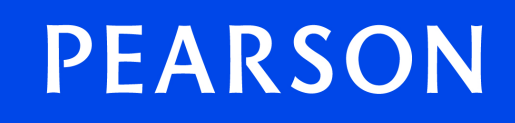

# **ADAT Tutorial Readme File**

## **Welcome**

Welcome to the ADAT Tutorial. The Tutorial will show you the software that will administer your exam. Samples show a variety of question types, one or more of which will be used in your exam. This document explains how to install and run the ADAT Tutorial.

#### **Minimum System Requirements**

Before installing the ADAT Tutorial, make sure your computer meets the system requirements listed below. The software is not designed to install and run properly on systems that do not meet these requirements.

- Pentium III PC or compatible, 1 GHz (Pentium 4, 2 GHz recommended). Macintosh computers are not supported.
- 512 MB of RAM
- 60 MB of empty hard disk space
- Microsoft Windows XP or 2000 (home or professional version), English edition. The content appears only in English.
- Microsoft Internet Explorer 5 or higher
- Super VGA (800 x 600) or higher resolution monitor (1024 x 768 recommended), with high color (16 bit)
- Microsoft compatible mouse or pointing device
- Internet access is not required when viewing the tutorial or demonstration tests.

## **Install the ADAT Tutorial**

The installation process is quick and easy. Just follow the instructions on the computer screen. The

process is also outlined for you here.

- 1. Click the **ADAT Tutorial** download link.
- 2. Double-click the ADAT.msi file. The Security Warning screen displays

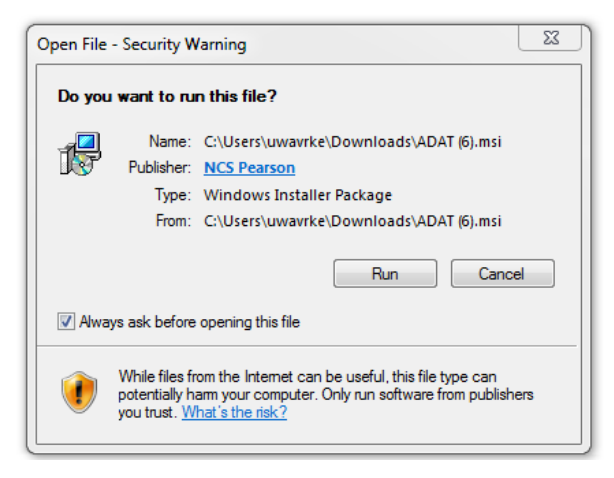

#### 3. Click Run

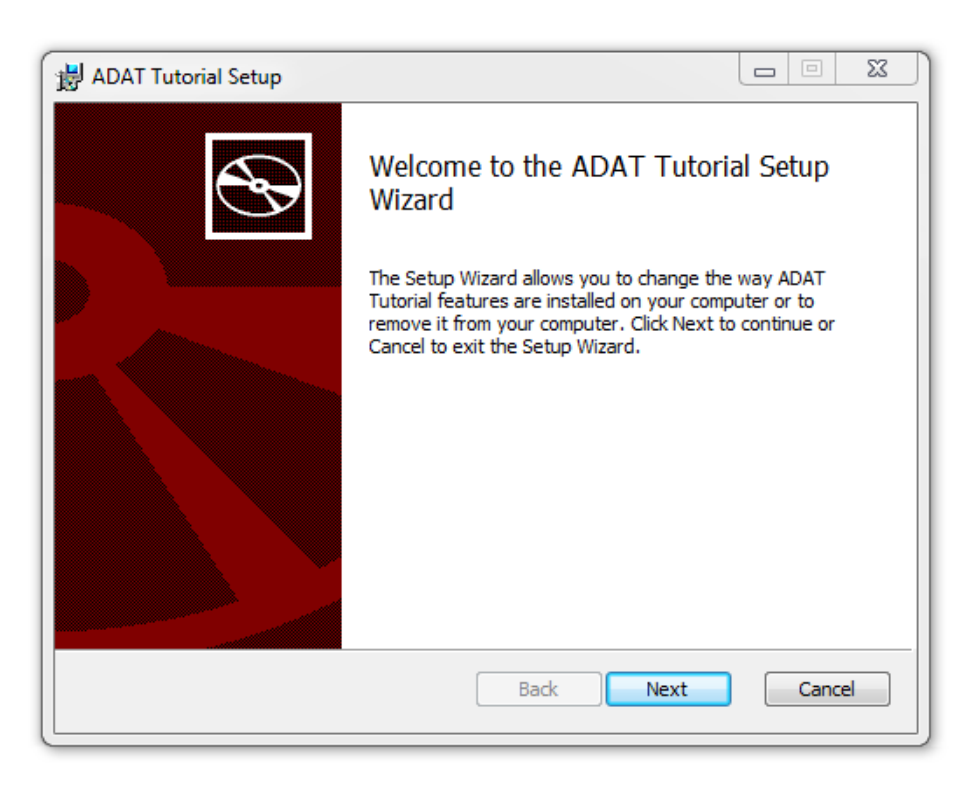

4. Click on Next

5. The License Agreement screen displays. Read the agreement. You can read the agreement on your screen or click Print to print a copy.

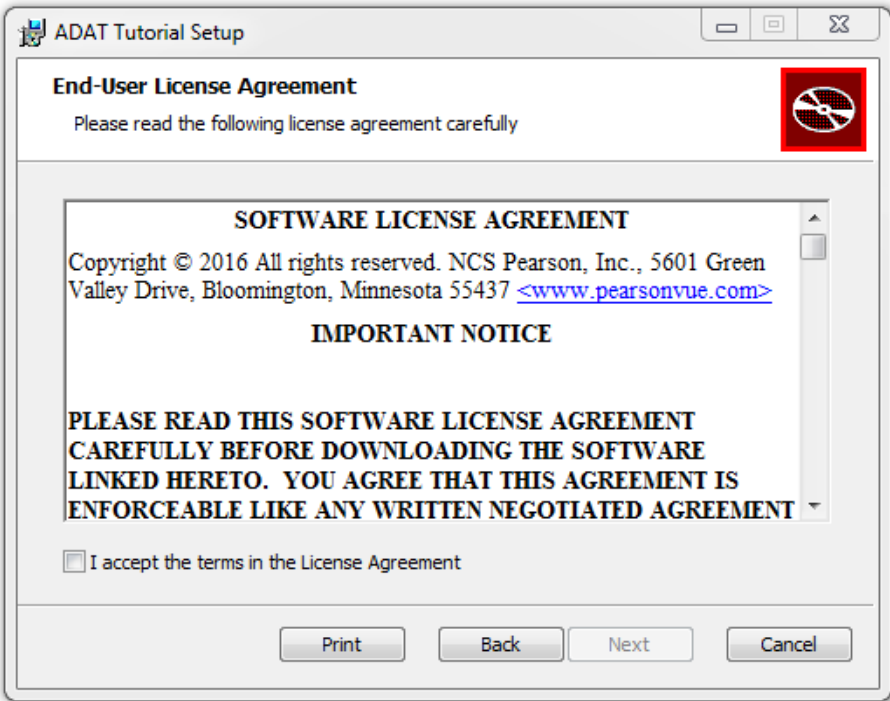

If you agree to the terms, select I accept the terms of the License Agreement and click Next.(If you do not agree to the terms, click Cancel and the ADAT Tutorial will not load.)

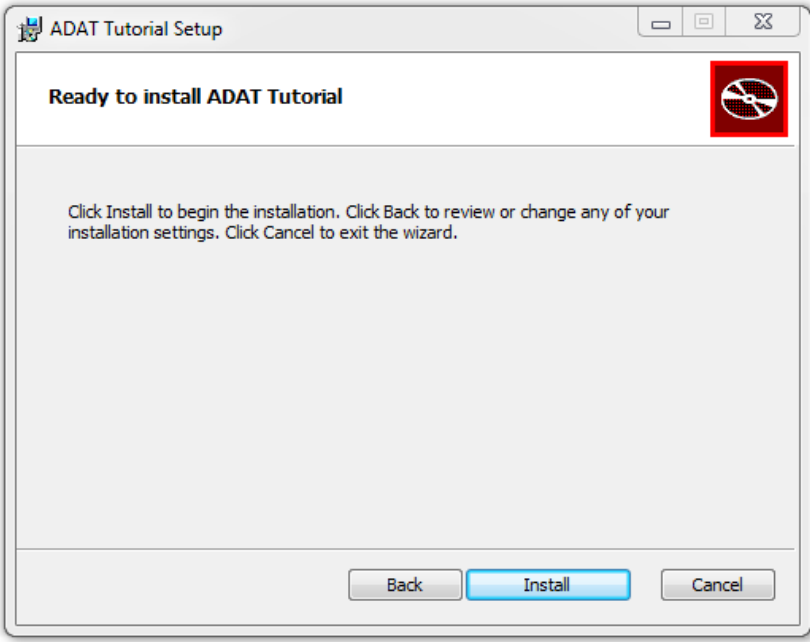

6. The Ready to install screen displays. Click Install.

The tutorial installation completes. Click Finish. The installation program ends.

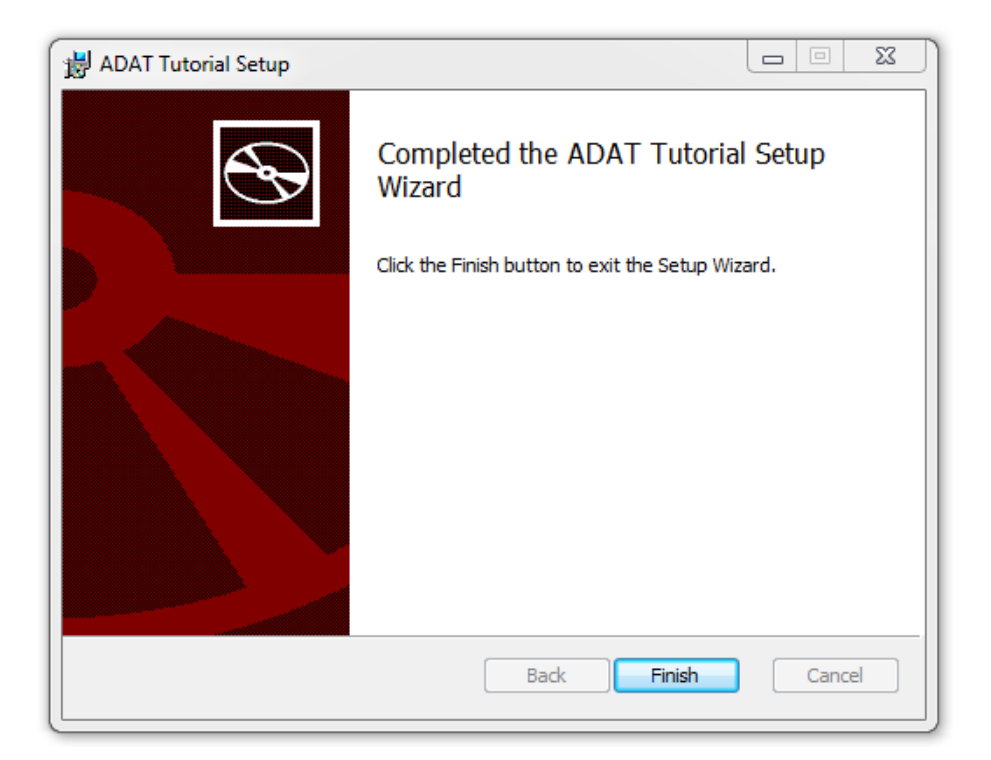

7. The Tutorial install created a shortcut on your desktop.

## **Run the ADAT Tutorial**

To run the tutorial software manually, double-click the ADAT Tutorial icon on your computer's desktop.

## **Run Tutorial**

1. To run the ADAT Tutorial, hit the Next button on the welcome screen.

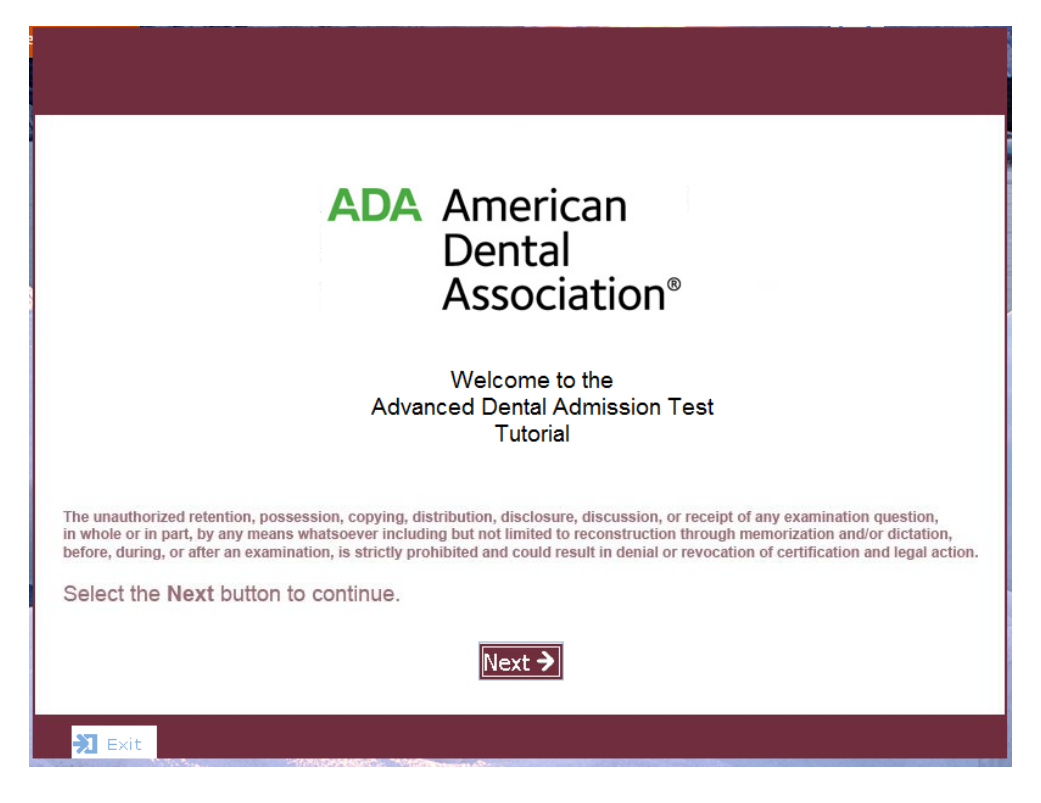

## **Exit the ADAT Tutorial Software**

- 1. To close the entire tutorial application, click the **Exit** button in the lower left corner of the main menu.
- 2. Click **Yes** to exit the tutorial and practice exam.

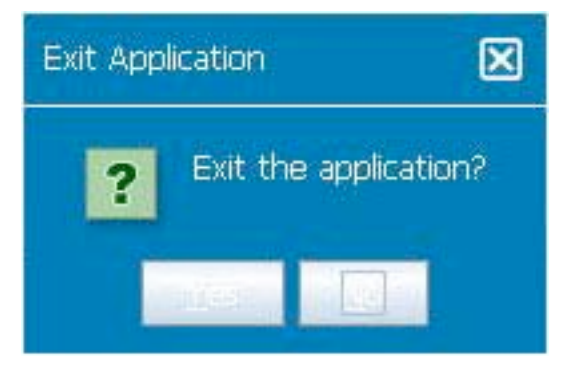